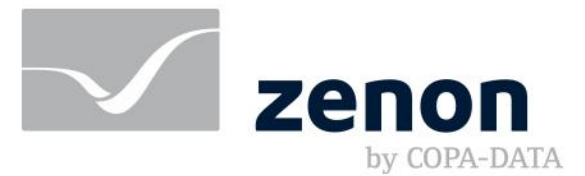

# **zenon manual Allocations**

**v.8.20**

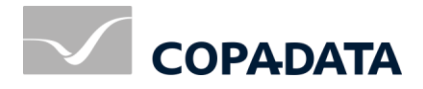

© 2020 Ing. Punzenberger COPA-DATA GmbH

All rights reserved.

Distribution and/or reproduction of this document or parts thereof in any form are permitted solely with the written permission of the company COPA-DATA. Technical data is only used for product description and are not guaranteed properties in the legal sense. Subject to change, technical or otherwise.

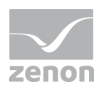

### Contents

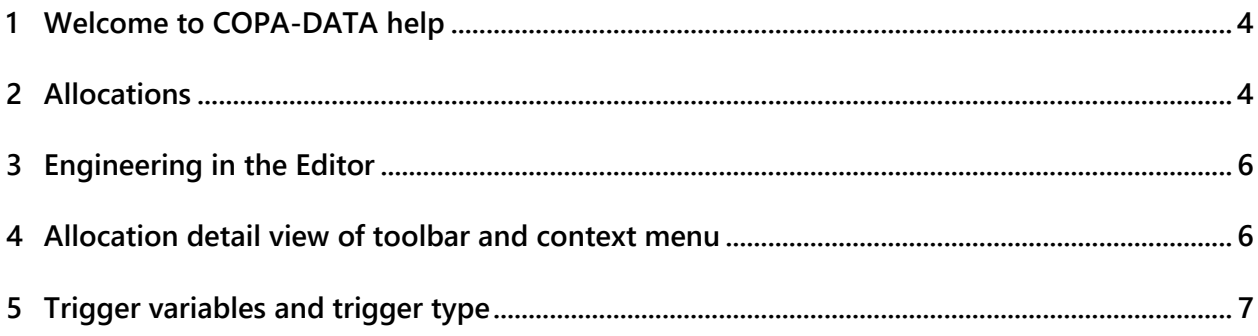

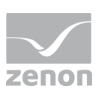

# **1 Welcome to COPA-DATA help**

### **ZENON VIDEO TUTORIALS**

You can find practical examples for project configuration with zenon in our YouTube channel [\(https://www.copadata.com/tutorial\\_menu\)](https://www.copadata.com/tutorial_menu). The tutorials are grouped according to topics and give an initial insight into working with different zenon modules. All tutorials are available in English.

#### **GENERAL HELP**

If you cannot find any information you require in this help chapter or can think of anything that you would like added, please send an email to documentation@copadata.com.

#### **PROJECT SUPPORT**

You can receive support for any real project you may have from our customer service team, which you can contact via email at support@copadata.com.

### **LICENSES AND MODULES**

If you find that you need other modules or licenses, our staff will be happy to help you. Email sales@copadata.com.

# **2 Allocations**

Allocations make it possible to place the current value of a variable onto a second variable within or without the driver.

zenon can write values from the PLC directly into a SQL database or write value changes from one driver to another driver when they occur. You can also make cross-project allocations.

Attention: Cross-project allocations are executed only after all projects have been loaded.

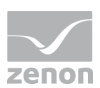

### **TRANSFER**

An allocation transfers value, state and time stamp of the source variable to the target variable.

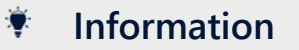

Status and time stamp are only processed by the following drivers:

- **Internal driver**
- SQL driver
- AK driver (SICAM 230)

A new write function is triggered by the driver during transfer. It writes the value, which is then read back. Time stamp and status are from the read time.

**Exception**: With an internal driver, the time stamp and the status are also transferred from the source variable.

States Real time external *T\_EXTERN*, Real time internal *T\_INTERN*und Daylight saving time/standard time announcement *T\_CHG\_A* are not transferred. They are defined by the time stamp.

The signal resolution should therefore have the same limits for both variables (overflow behavior).

The transfer of the value occurs in the event of a value change: Whenever the source variables value is changed, the value of the target variable is changed as well. If the value of the target variable is changed independently from that of the source variable, then the target variable has the different value as long as the value of the source variable does not change.

### **Information**

Allocations to **Internal variables** are also only carried out on the server.

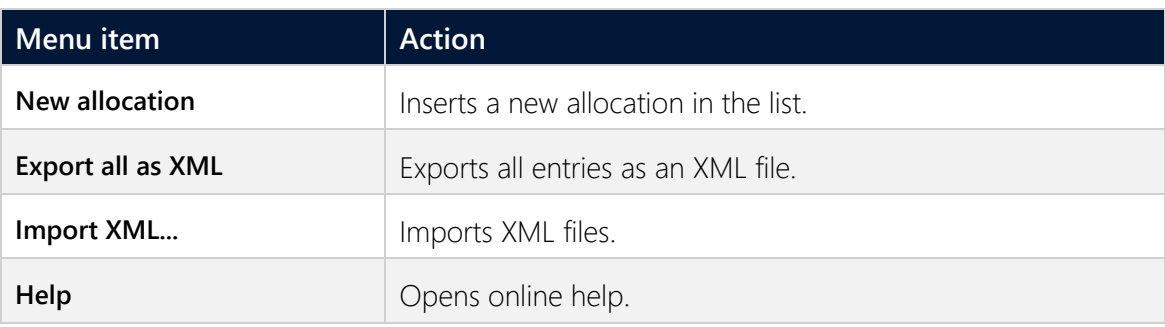

#### **PROJECT MANAGER CONTEXT MENU**

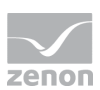

# **3 Engineering in the Editor**

To define allocations:

- 1. Select sub-node **Allocations** in node **Variables** in the **Project manager**. Already existing allocations are displayed in the detail view
- 2. Select the desired action from the context menu or the toolbar, e.g. **New allocation**
- 3. In the properties window the properties of the new allocation are displayed and can be edited

An allocation implicitly needs:

- an unique name
- **a** source variable
- a target variable

When selecting property **Source variable** or **Target variable** the corresponding variable list for selecting the desired variable is displayed. Each variable of one of each driver can be selected as a source. The target variable must be readable/writeable.

Each value change to the source variable is transmitted to the target variable of the allocation.

The context menu of the detailview of the Project Manager allows to cut, copy, insert or delete existing allocations.

# **4 Allocation detail view of toolbar and context menu**

**TEBLX 22 5 4 4 5 4 6 4 6 6 7 6 8 9** 

#### **CONTEXT MENU**

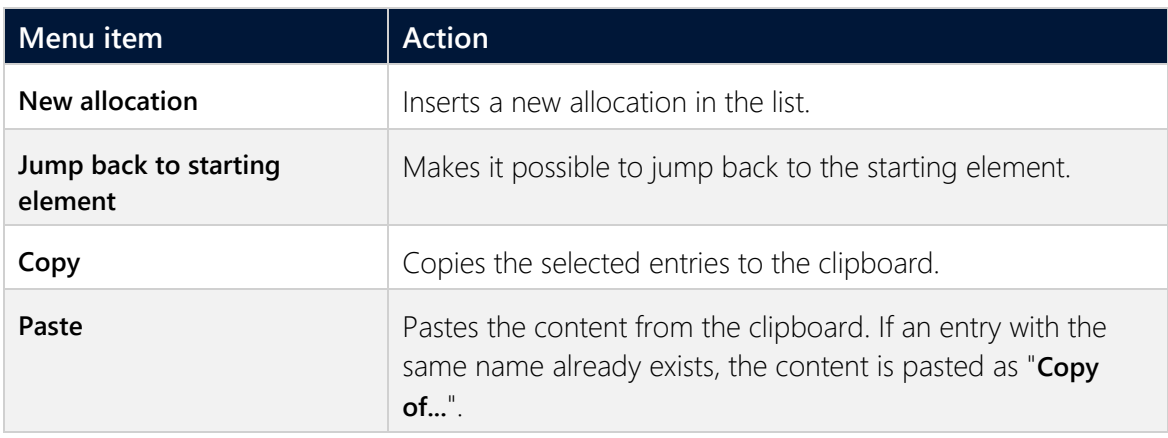

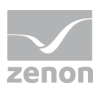

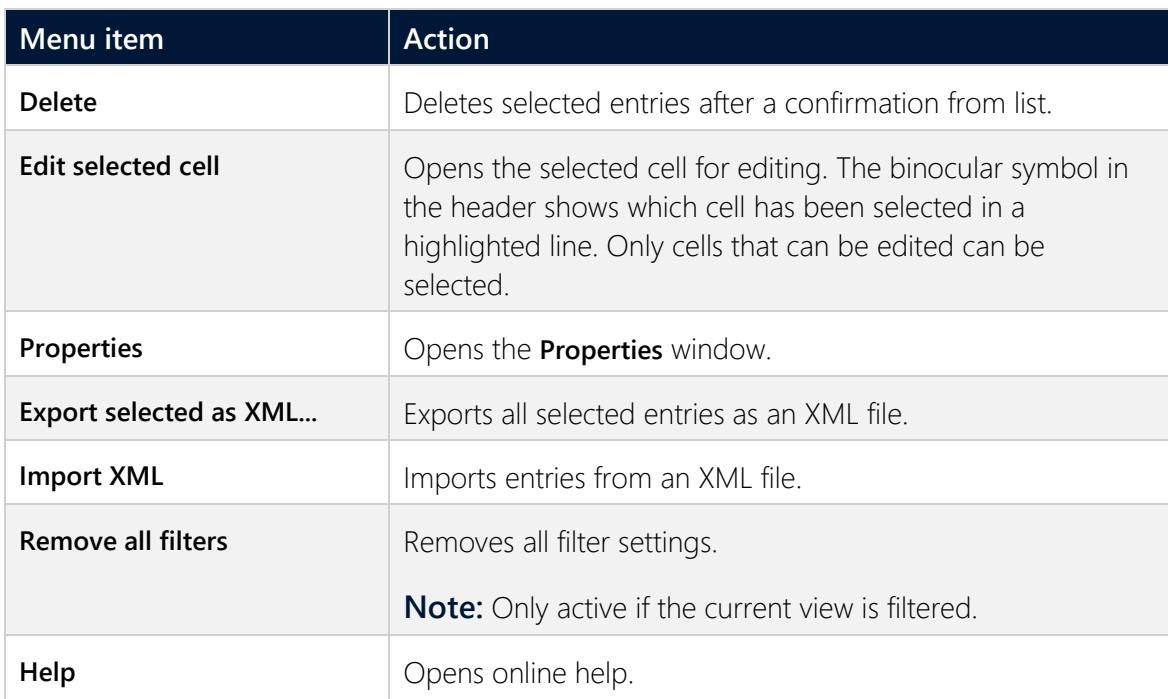

# **5 Trigger variables and trigger type**

A trigger variable and a trigger type can be defined for assignments. Event-triggered assignments can thus be defined. Values are thus no longer assigned automatically, but only when the value of a trigger variable changes.

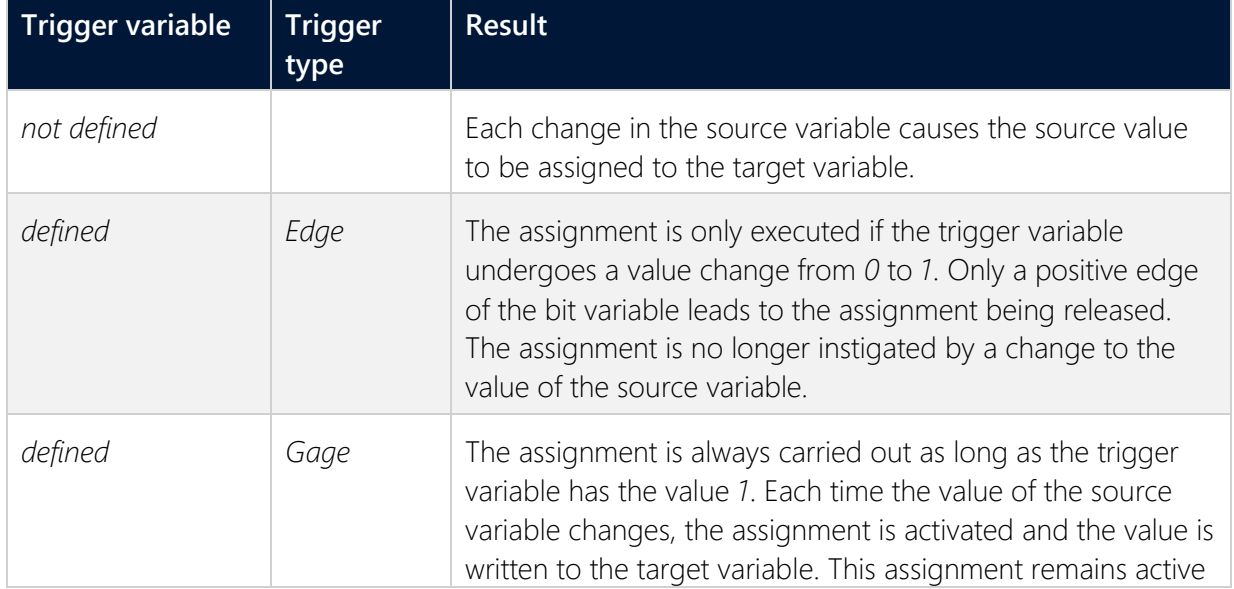

Trigger variable must be *binary variable*. Possible configurations are:

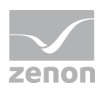

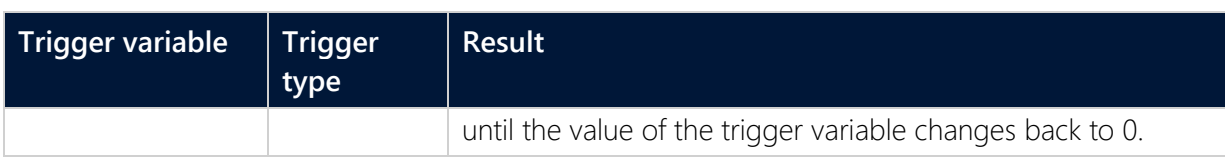